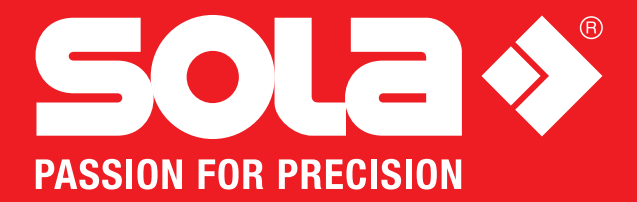

### SOLA VECTOR MEASURE & SKETCH

Bluetooth 4.0 wireless transmission. Faster transmission speed. Better human-machine interaction and customer experience. Easier operation.

### FOUR MAJOR FUNCTIONS

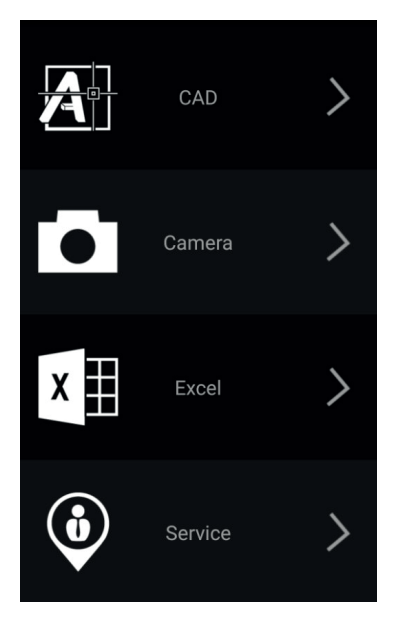

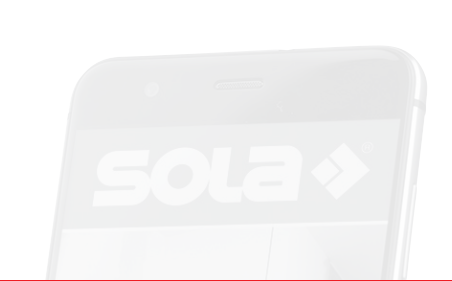

#### SOFTWARE DOWNLOAD AND INSTALLATION

#### For iOS users

Open App Store on your Apple device. Search for "VECTOR Measure & Sketch". Click "Get" and "Install".

#### For Android Users

Open Google Play on your Android device. Search for "VECTOR Measure & Sketch". Click "Download".

### A) Supported Smart Phone System

VECTOR Measure & Sketch supports iOS 7.0 and above. It also supports Android 4.3 and above.

**B)** Supported Bluetooth Device Bluetooth 4.0 and above.

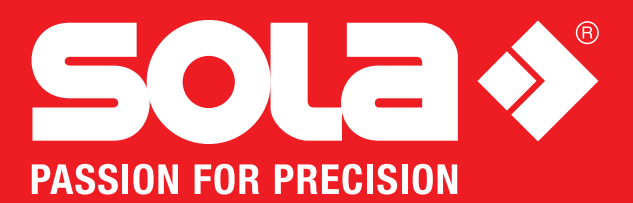

### CAD MODE

CAD mode is invented for interior designers:

- 1. Assist mapping out house layout, straight line, basic construction, furniture, kitchen and bathroom.
- 2. Connect with laser distance meter via Bluetooth for accurate measuring data.
- 3. Export data to a dwg/pdf/bmp format file for further editing.

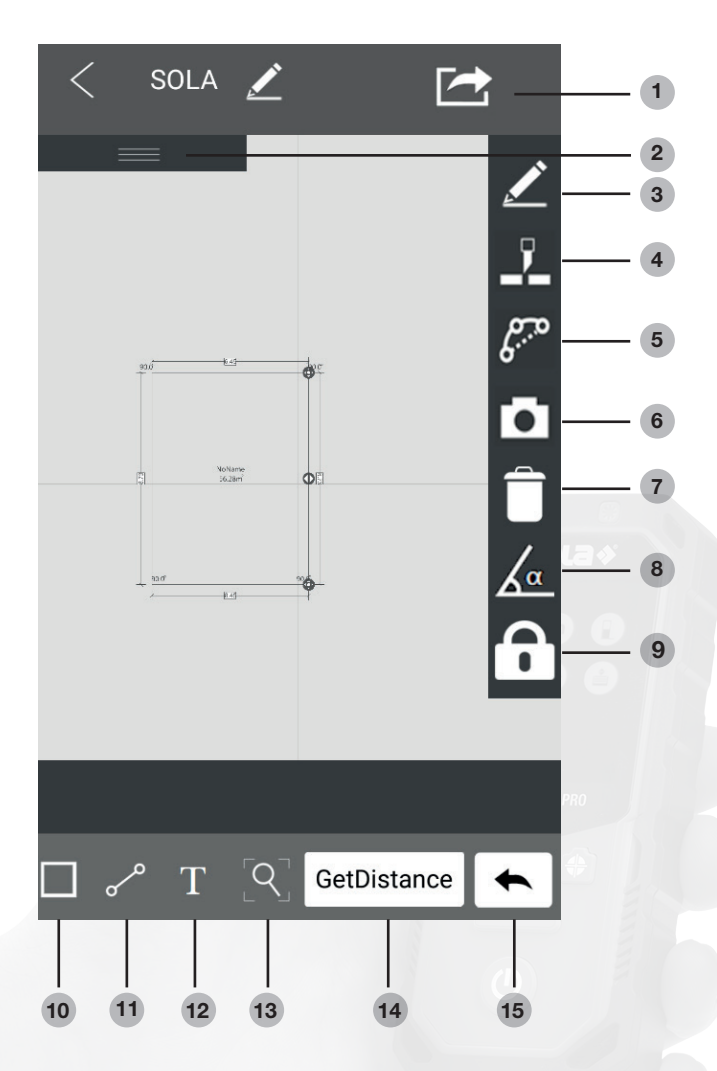

### Icon explanation

- 1. Click to set Bluetooth connection or picture exporting function
- 2. Click for basic furniture construction, kitchen, bathroom and so on
- 3. Click the icon to edit the name of the a scene
- 4. Split a line
- 5. Click to transform straight lines to curves
- 6. Click to take a picture or select one from album
- 7. Click to delete contents
- 8. Click to enter angle and rotate accordingly
- 9. Click to lock lines and click again to unlock
- 10. Click to draw a square
- 11. Click to draw a straight line
- 12. Click to put words into a text box. Click again for further editing
- 13. Return to default display size
- 14. Connect with laser distance meter via Bluetooth. Click again to get measuring data
- 15. Click to undo the last action

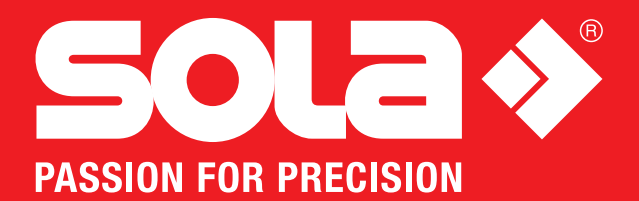

### Operation Guidance

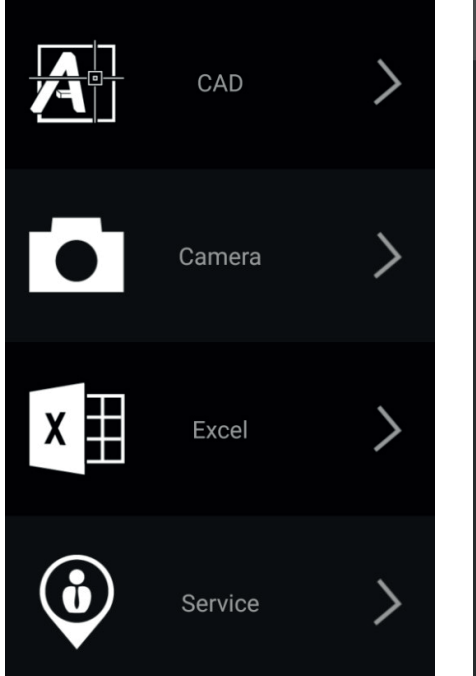

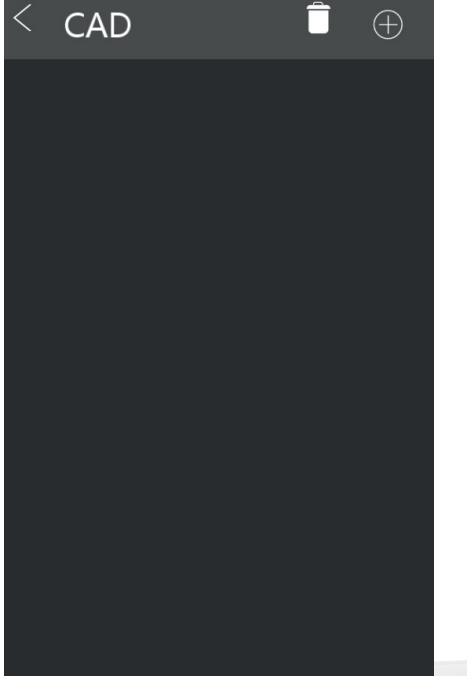

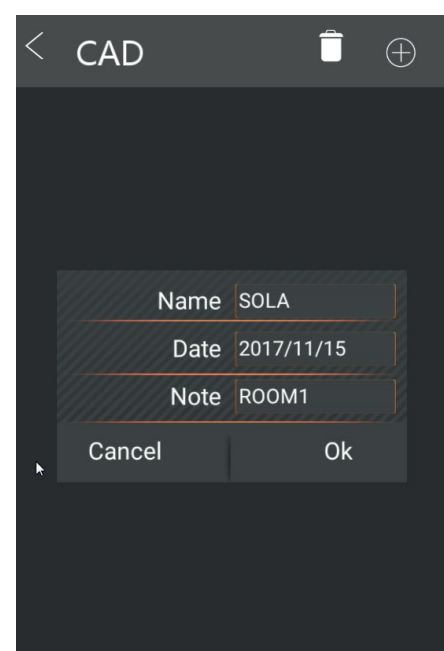

- 1. Click CAD on the menu.
- 2. Click on the + symbol to start a new project.
- 3. Fill out the name, data and the note of the CAD file. Click "OK". Then you are ready to enter into editing page.

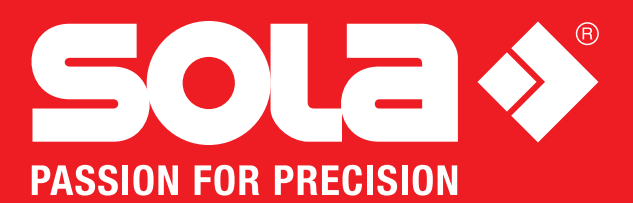

#### CAMERA MODE

After you took a picture of the worksite, draw a line and add annotations on the picture directly. Export the file in PDF or picture format.

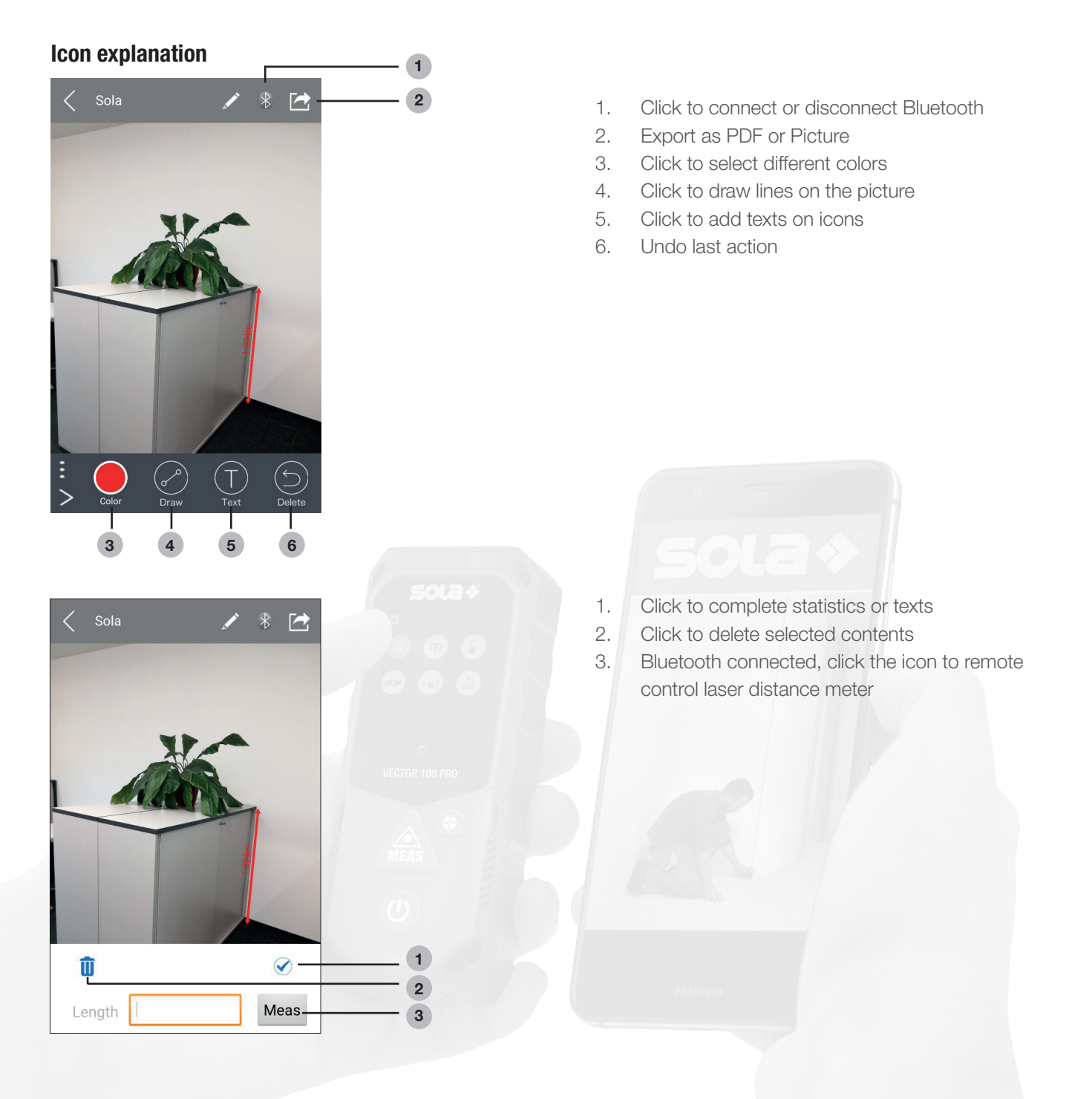

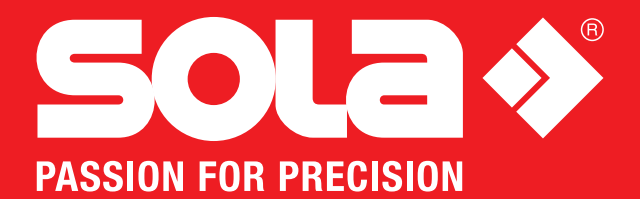

### Operation Guidance

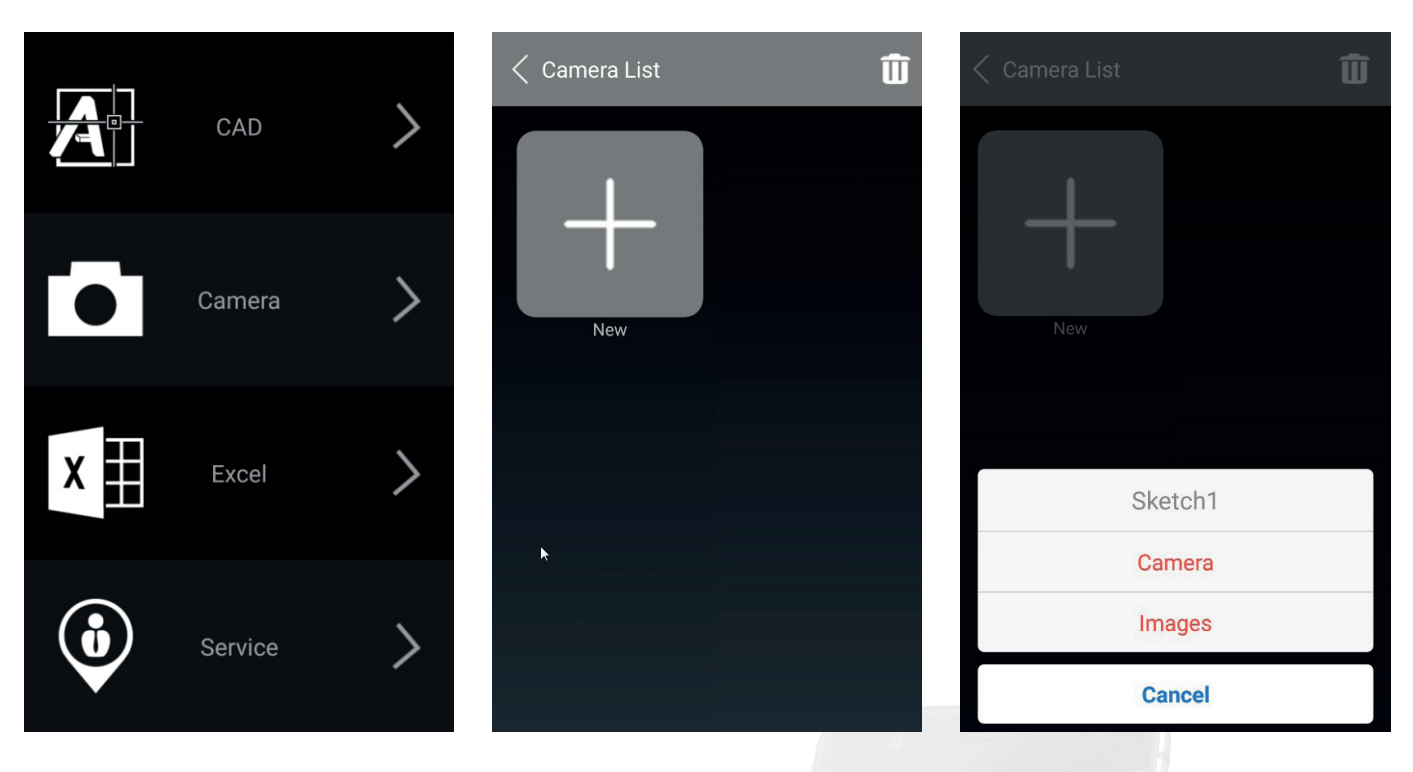

- 1. Click Camera on the menu.
- 2. Click on the + symbol to start a new project.
- 3. Select "Camera" to take a photo or select "Images" to take a picture from the album.

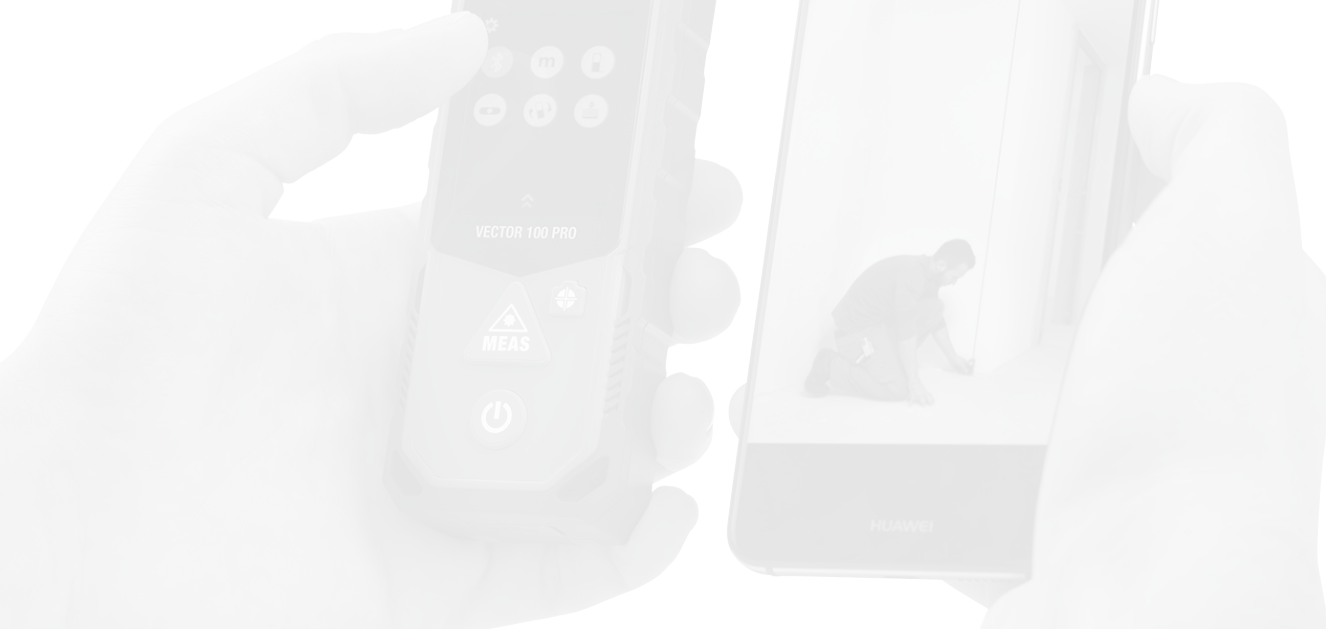

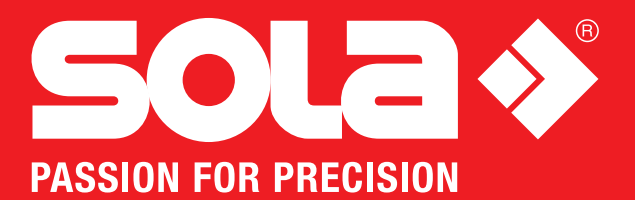

### EXCEL MODE

 In Excel mode, different measuring data could be used. According to the needs of customer, multiple Excel charts could be created based on one model. Enter the data and export to a PDF or picture format.

### Operation Guidance

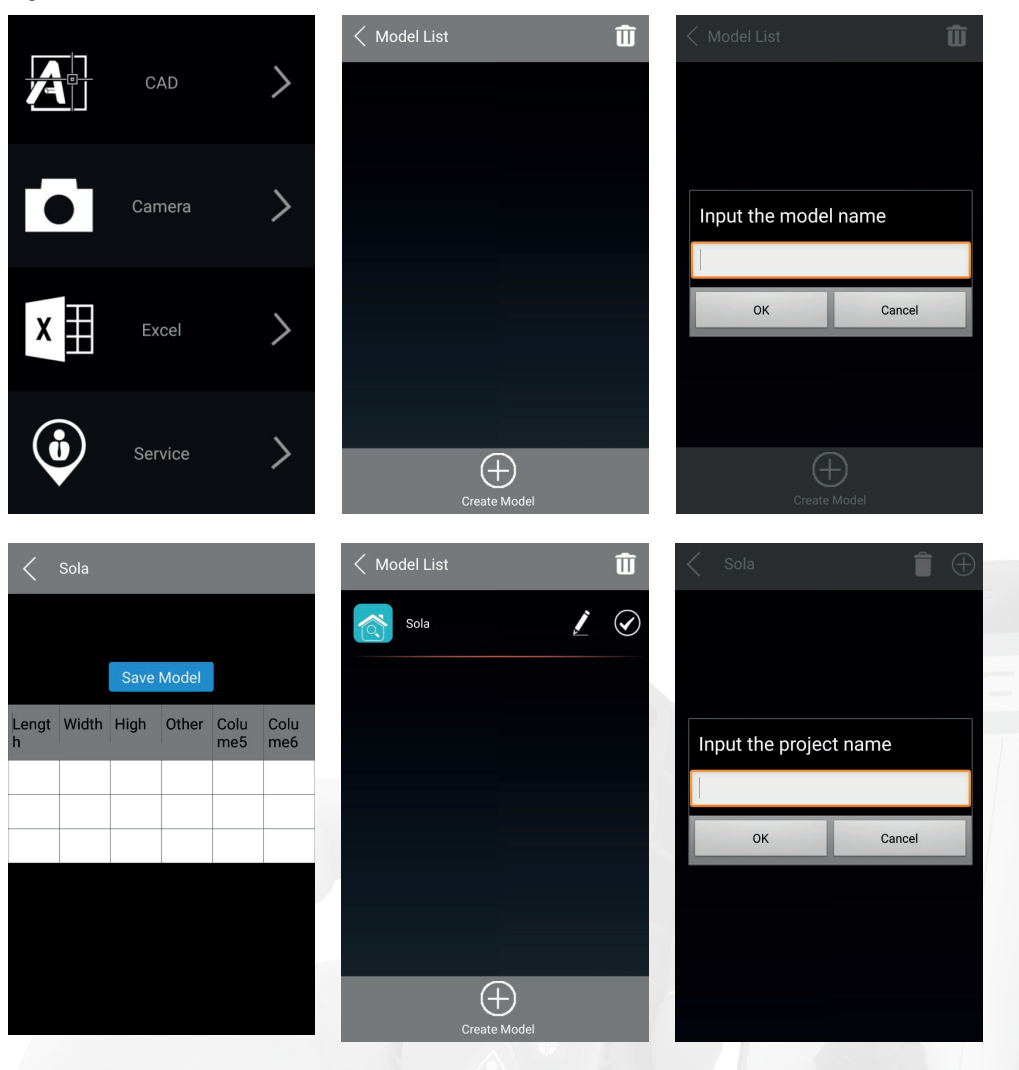

- 1. Click "Excel" on the menu.
- 2. Click on the + symbol to start a new model.
- 3. Set the header on the Excel model. Click OK.
- 4. Put in the needed dimensions and save the model.
- 5. Click Edit and re-edit the name and header of the model. Save the model to update. Select and click delete to delete the model.
- 6. Click the existing model list. Click on the + symbol to start a new project.
- 7. Set the header on the Excel project and click OK.